## Sådan opdaterer du ViTre fra ScanDis hjemmeside

1. Gå ind på **www.scandis.dk** 

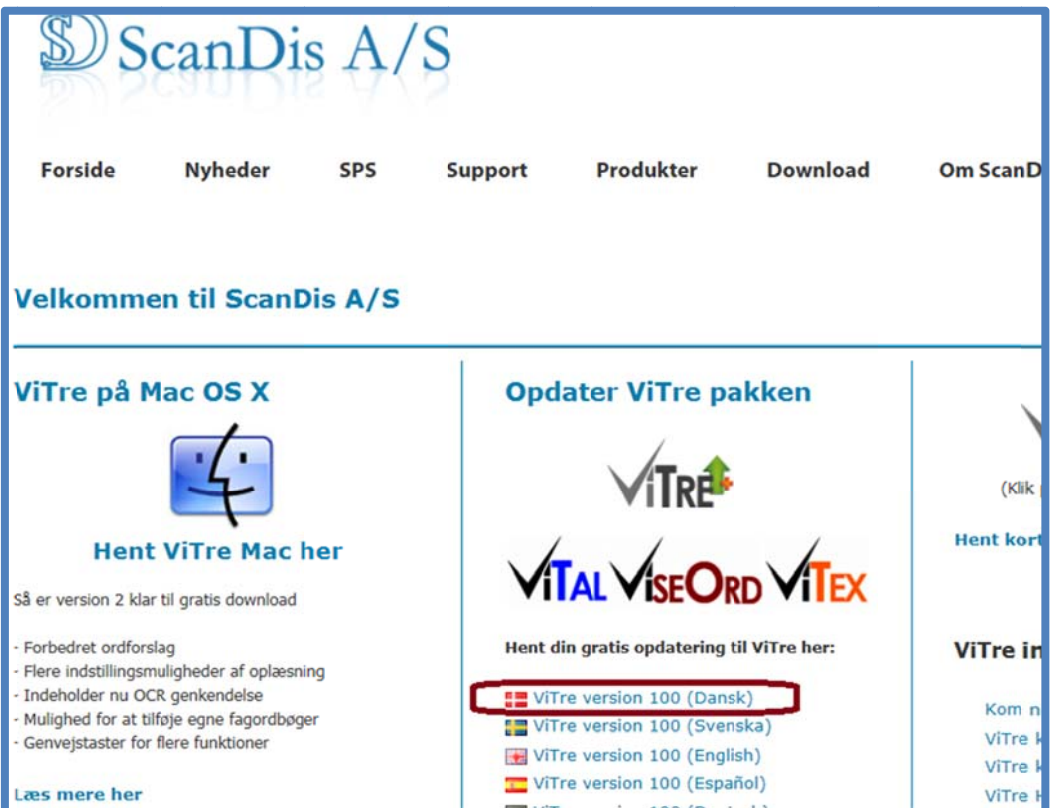

2. Klik på **Long Vitter version 100 (Dansk)** for at hente den danske ViTre opdatering

I Internet Explorer vises i bunden af skærmen en besked om downloaden:

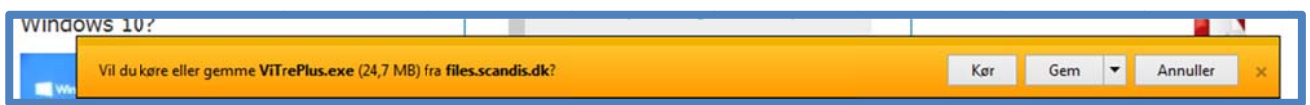

Klik nu på Gem - eller vælg Kør fra "Gem-menuen"

3. Når downloaden er færdig vises beskeden:

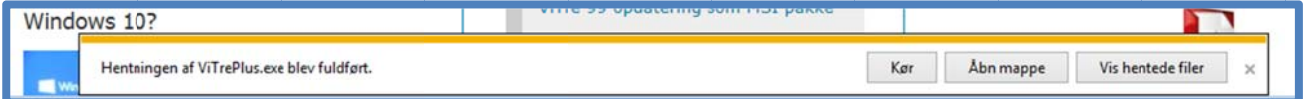

Klik nu på Vis hentede filer og klik på Kør knappen

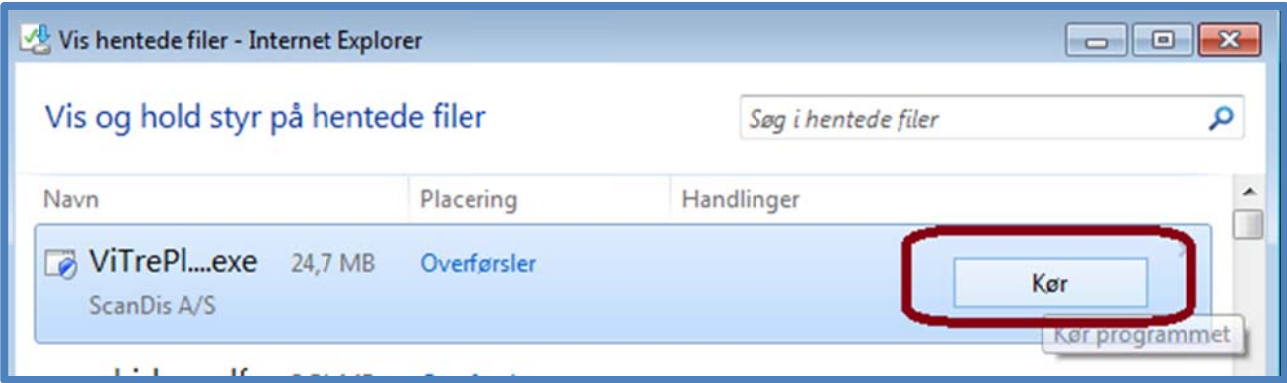

I Google Chrome vises igangværende download nederst til venstre i browser vinduet:

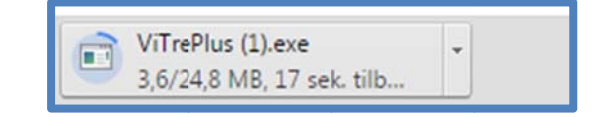

Når den er hentet vises det sådan:

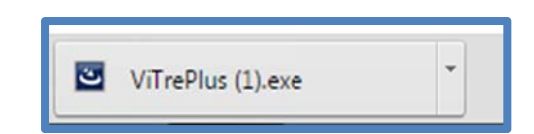

Klik på trekanten og vælg Åbn:

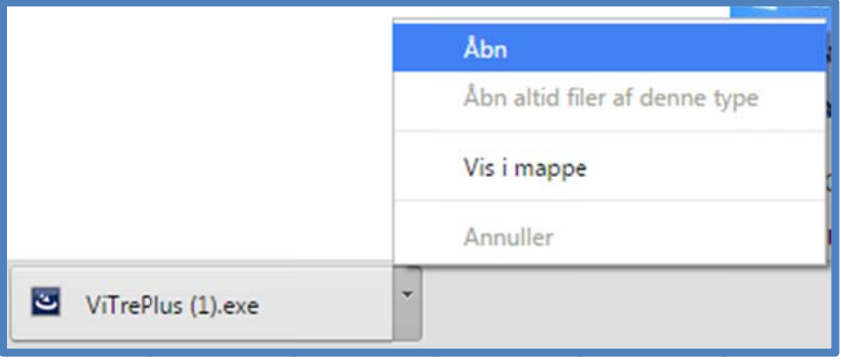

4. Klik Ja for at køre programmet ViTre.exe Valgte du Kør under downloaden vil opdateringen starte så snart det er hentet. 5. Gennemfør nu installationen ved at klikke på Næste knappen på alle dialogbokse som vises:

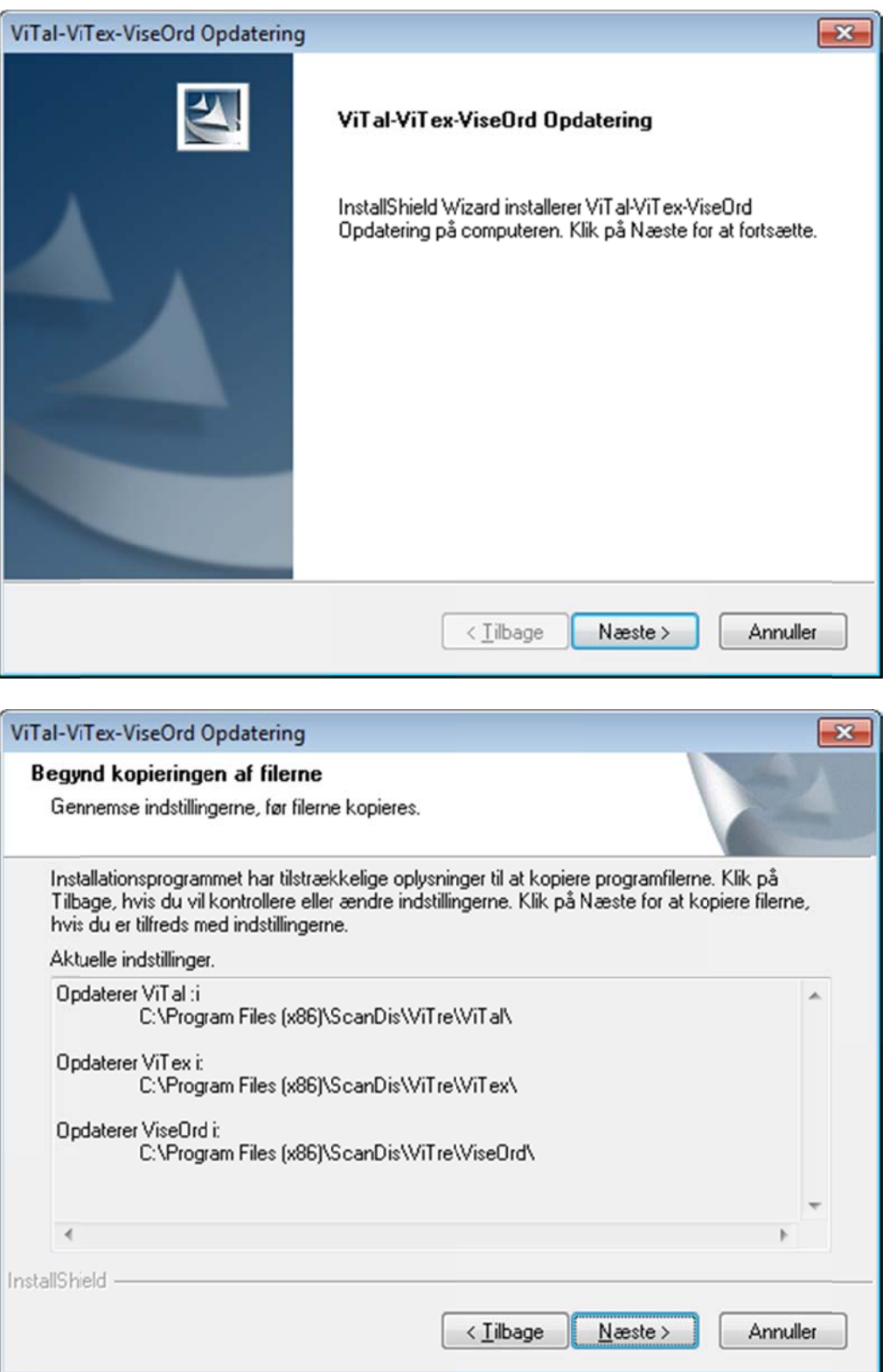

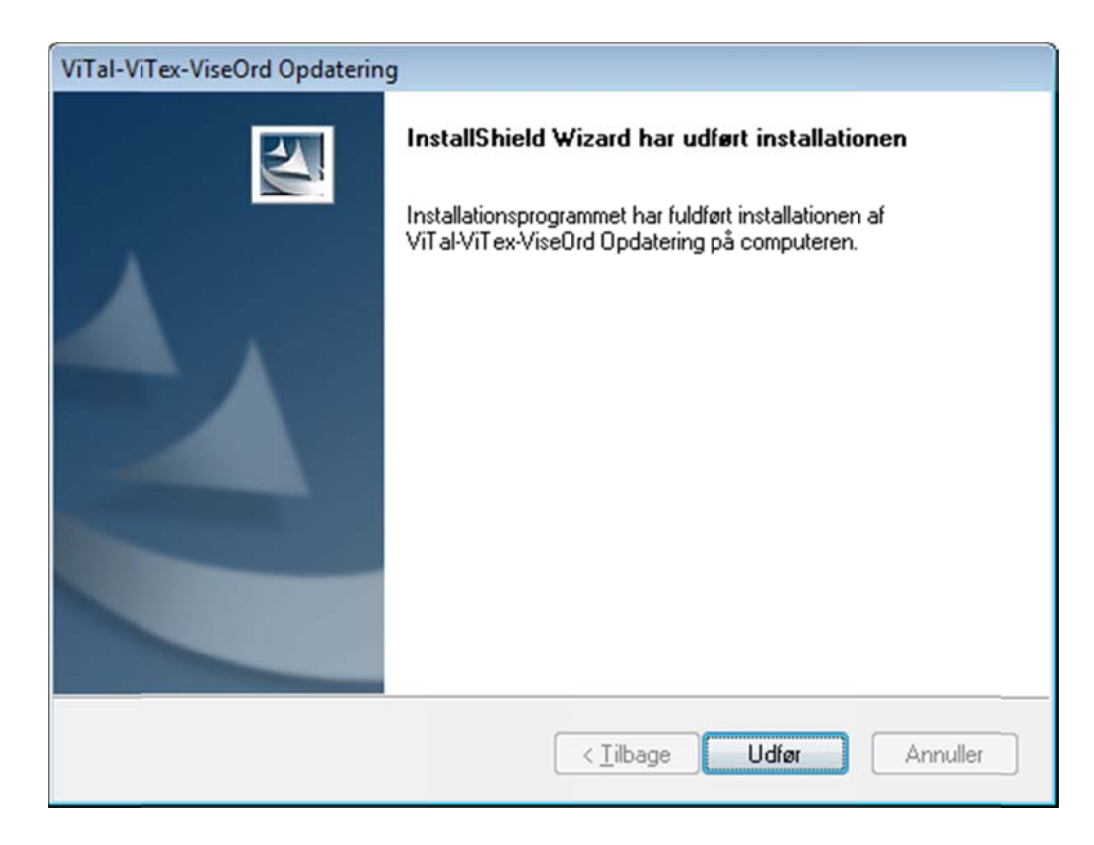

Klik til sidst på Udfør

Installationen er nu færdig og din ViTre er opdateret.